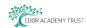

# **Functionality of myPortal**

#### **Contents:**

- 1. Log in Screen
- 2. Home Screen
- 3. Accounting
- 4. Purchasing
- 5. Sales
- 6. Reports
- 7. Settings
- 8. Search
- 9. Log Out

#### 1) Log in Screen

Additional notes are available;

No. 1 Guidance Notes – How to log in to myPortal

Schools should log in to myPortal through Internet Explorer via their link, see below;

Brotherton and Byram Primary Academy

• Ebor Academy Filey

Robert Wilkinson Primary Academy

Haxby Road Academy

• Ebor Academy Trust

https://eaaremote.vitalcloud.co.uk:444/myportal

https://eaaremote.vitalcloud.co.uk:444/myportal

http://finance/myportal

http://finance/myportal

http://finance/myportal

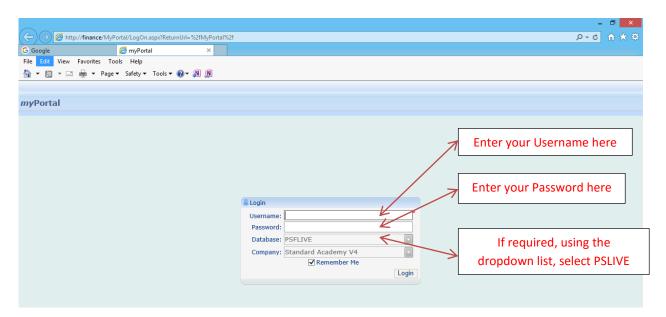

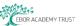

## 2) Home Screen

When you've logged into the system you will be presented with the **Home** screen. You can navigate to this screen at anytime by using the **Home** button, as shown below;

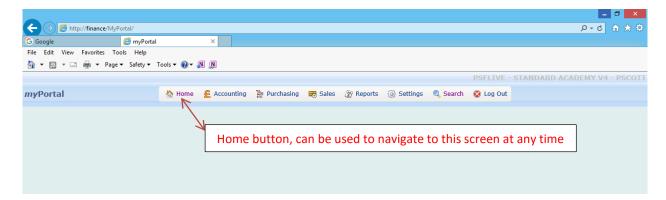

#### 3) Accounting

The **Accounting** button is not supported through the Education Sector software.

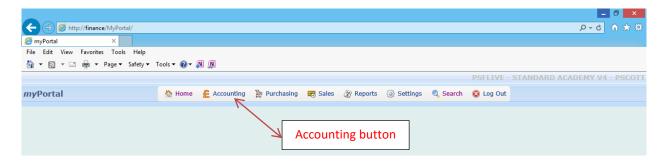

# 4) Purchasing

Additional notes are available;

- No. 4a Guidance Notes How to produce a Purchase Order Requisition
- No. 4b Guidance Notes How to produce a Goods Received Note

**Purchase Order Invoices** are processed by Ebor Finance Department and therefore **do not form part of these guidance notes.** 

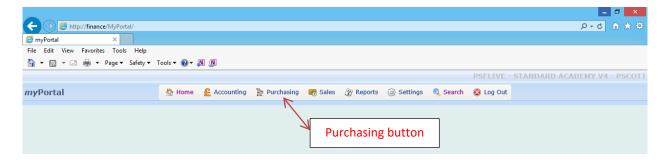

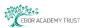

# 5) Sales

The **Sales** button does not form part of the Purchasing process and is therefore not required. Sales Invoices are raised by the Ebor Finance Department through Accounting.

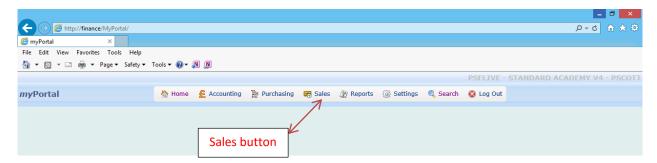

## 6) Reports

The **Reports** button is not supported through the Education Sector software.

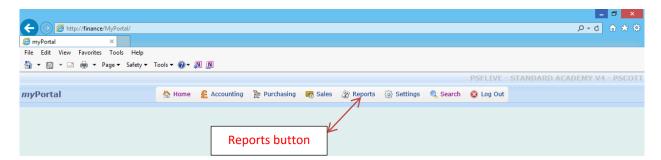

# 7) Settings

Additional notes are available;

No. 7 Guidance Notes – How do I change Settings?

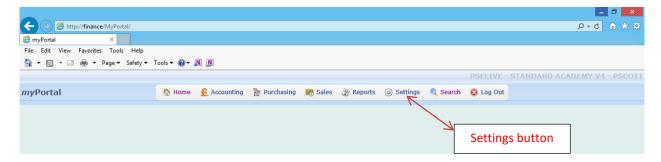

Changes to the following can be made from within Settings;

- 1) Change Connection
- 2) Change Password
- 3) User Preferences
  - General Preferences
  - Purchasing Preferences

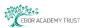

#### 8) Search (including Authorising Purchase Orders)

Additional notes are available;

No. 8a Guidance Notes – How to Search in myPortal

No. 8b Guidance Notes - How to authorise a Purchase Order

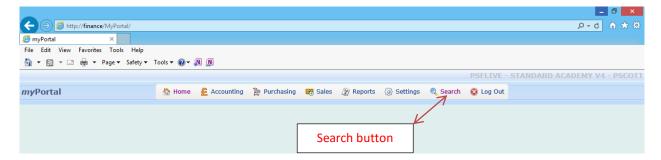

# 9) Log Out

It is <u>important</u> to log out of myPortal using the <u>Log Out button</u>. The Log Out button controls the licence usage for the system. If you choose to log out of the system using the red cross in the top right-hand corner of the screen the system does not register you as having logged out and therefore the licence assigned to your session is still deemed to be in use.

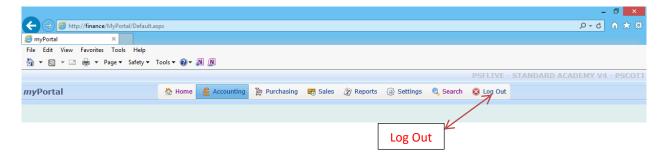